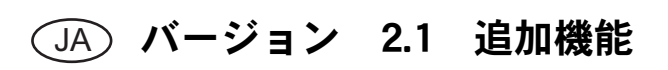

# 画面操作の追加機能

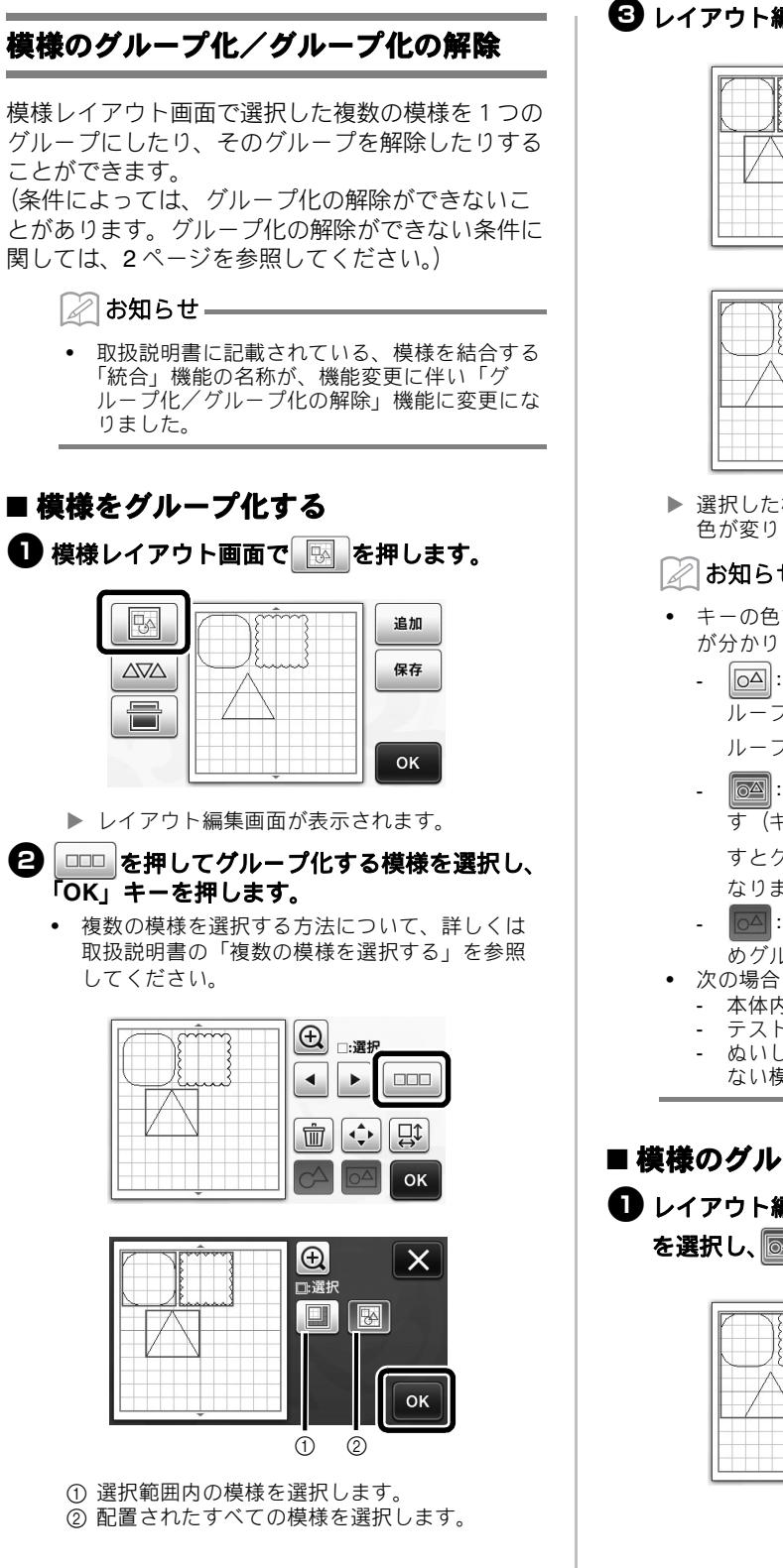

6 レイアウト編集画面の ◎ を押します。

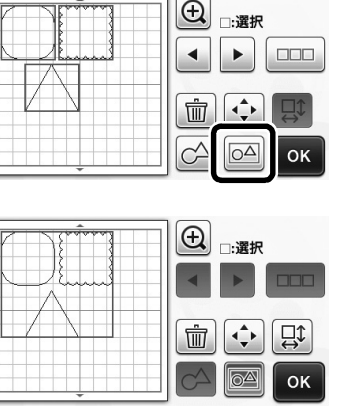

▶ 選択した模様がグループ化されました (キーの 色が変りました)。

お知らせ

- キーの色で、選択した模様のグループ化の状態 が分かります。
	- | 回 : 2個以上の模様が選択されていて、グ ループ化可能な状態です。キーを押すとグ ループ化され、キーが 24になります。
	- :模様がグループ化されている状態で す(キーが色づけされています)。キーを押 すとグループ化が解除され、キーが 04 に なります。
	- ■○ : 2個以上の模様が選択されていないた めグループ化できません。
- 次の場合は模様をグループ化できません。
	- 本体内蔵メモリーの容量が不足している
	- テスト模様が含まれている
	- ぬいしろが付加されている模様とされてい ない模様が混在している

## ■ 模様のグループ化を解除する

1 レイアウト編集画面でグループ化された模様 を選択し、 图 を押します。

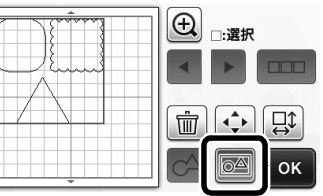

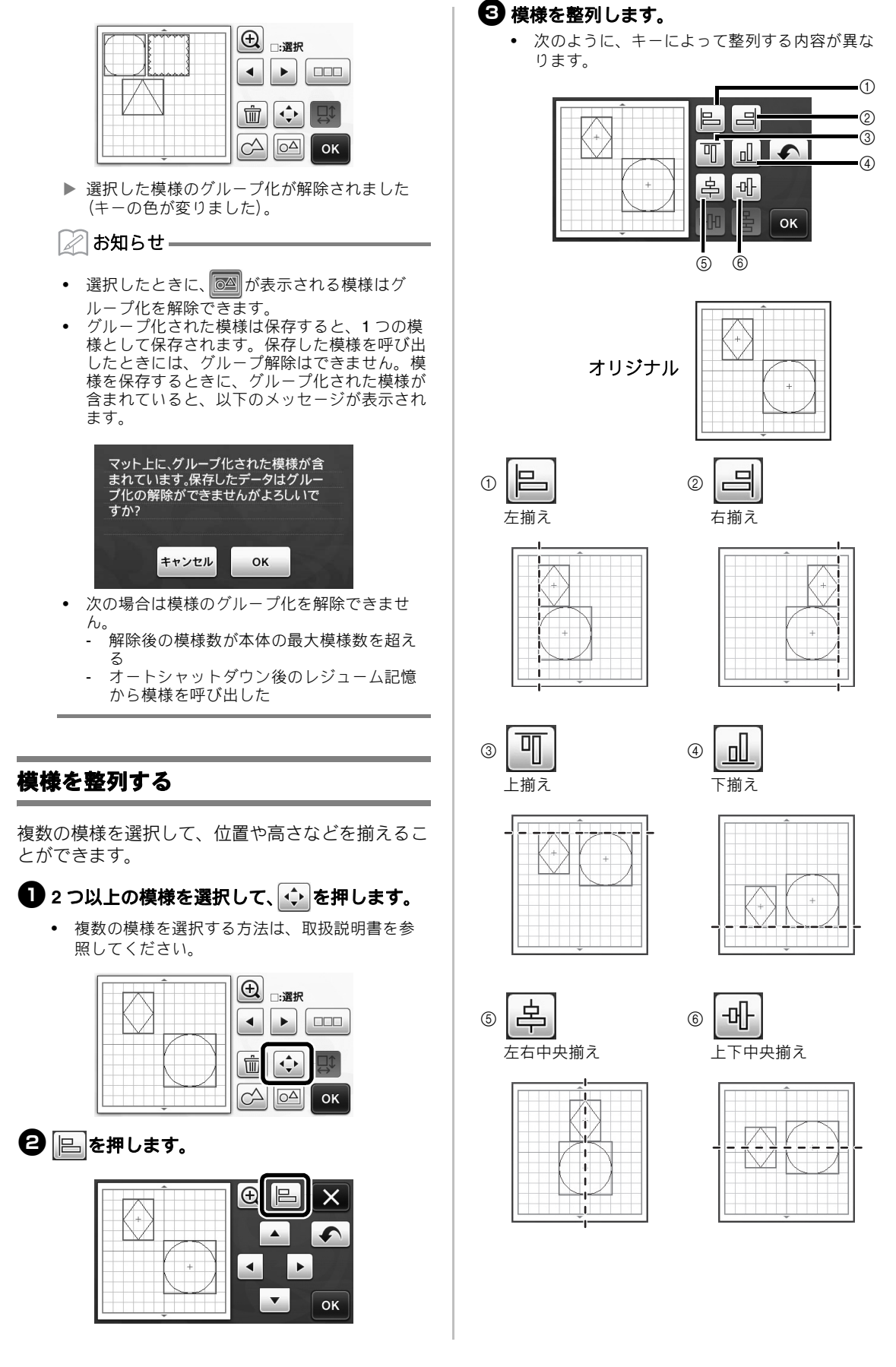

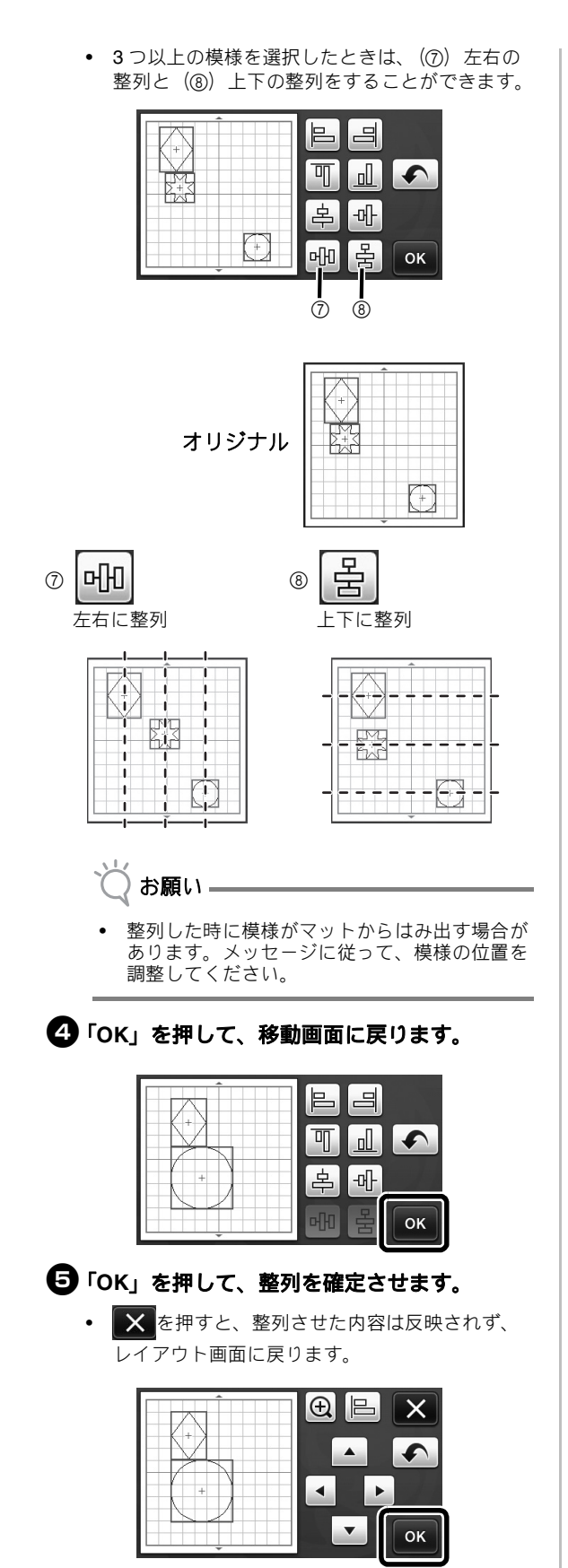

### ■2つ以上の模様の中心を合わせる

- <sup>a</sup>丸の模様を **2** つ配置して、**1** つの模様の大きさ を変えます。
	- 模様の大きさの変更方法については、取扱説明 書の『レイアウトした模様を編集する』を参照 してください。

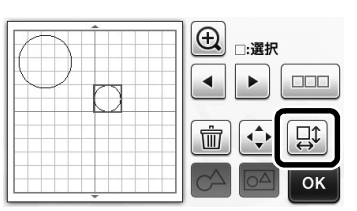

2 キタモ押した後 国を押して、以下の画面を 表示します。 と を押して模様を整列さ せた後、「**OK**」キーを押します。

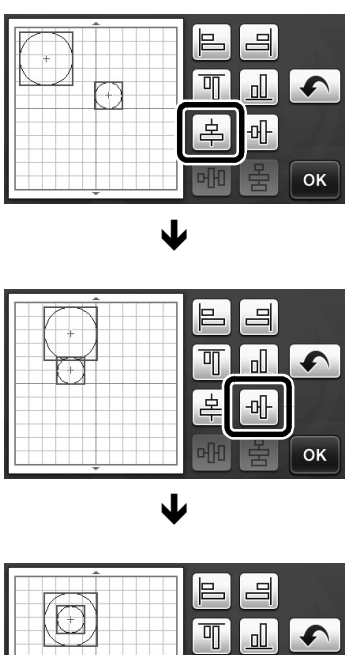

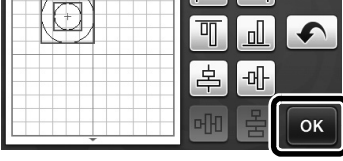

▶ 模様が整列されました。

## 「刃先調整エリア」の範囲を指定する

本製品では、模様をカットする前に、マットの粘着 エリア外で刃の方向を整える刃先調整を自動で行っ ています。このときの「刃先調整エリア」を選択で きるようになりました。

選択されたエリア内の、マシンがランダムに選んだ 場所で、カット前に必ず刃先調整が自動で行われま す。

選択されていないエリアでは、刃先調整は行われま せん。

#### $\mathbb{Z}$ お知らせ

- 刃先調整の跡がマットに残りますが、刃やマッ トの品質に影響はありません。
- 刃の交換で刃の軸をホルダーに入れるとき、ど の向きに入れてもカット品質に影響はありませ ん。刃先調整時に適した刃の方向に調整されま す。
- **1 設定画面 4 ページ「刃先調整エリア」の 計を** 押します。

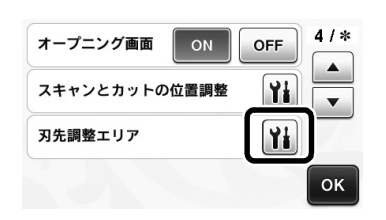

● | ◀ | ▶ |で「刃先調整エリア」を選択して、 「**OK**」キーを押します。

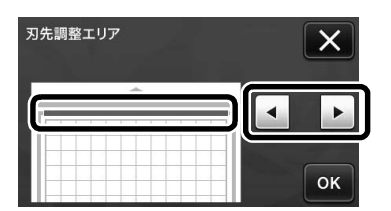

• 左右のキーを押すと、選択エリアが 1/4 ずつ変化 します。

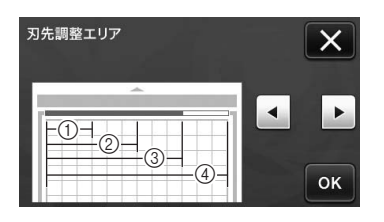

- $①1/4$
- $(2)$  2/4
- $(3)$  3/4
- d 全域

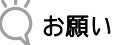

• 刃先調整が何度も同じ場所で行われないよう に、「刃先調整エリア」を全域に設定すること をおすすめします。工場出荷時は全域に設定さ れています。

### スキャン用マット **12" × 24"**(別売)

別売のスキャン用マット 12" × 24" に対応しました。

#### M お知らせ

• 使用できるスキャン用マットのサイズは、モデ ルによって異なります。お使いのマシンがス キャンできるマットの最大サイズについては、 設定画面 5 ページ「マシンインフォメーショ ン」の「最大スキャン範囲」を確認してくださ い。12" × 24" と記載されているモデルが対象 となります。

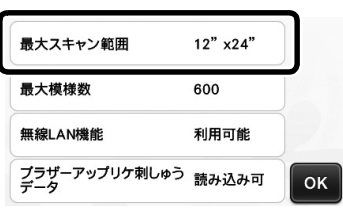

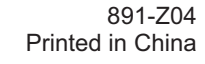

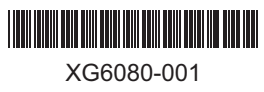